# How to Setup Herkimer Email in Outlook App for Android

1. Download **Outlook for Android** from the Google Play store.

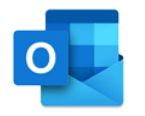

2. Enter your Herkimer College email address and

### tap **Continue**.

Enter your work or personal email address.

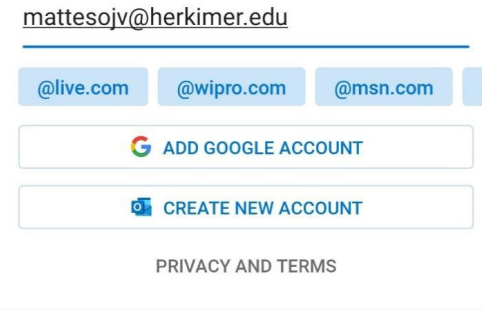

#### **CONTINUE >**

3. Enter your password and tap **Sign in.** 

Accept any prompts for permissions you may receive.

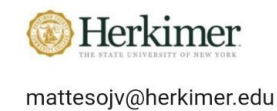

## **Enter password**

Password

Forgot my password

Sign in with another account

# How to Setup Herkimer Email in Outlook App for iOS

1. Download **Outlook for iOS** from the iOS app store.

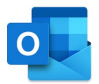

2. Enter your Herkimer College email address and tap **Add Account**.

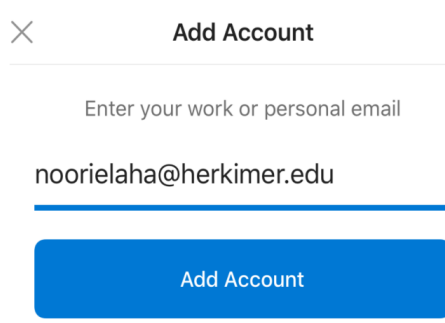

3. Enter your password and tap **Sign in.**  Accept any prompts for permissions you may receive. Swipe through the features and you are ready to use Outlook for iOS.

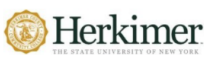

noorielaha@herkimer.edu

### **Enter password**

Password

Forgot my password

Sign in with another account

Sign in

Sign in